# **Novell Localisation Workbench 2.2x**

# **Table of Contents**

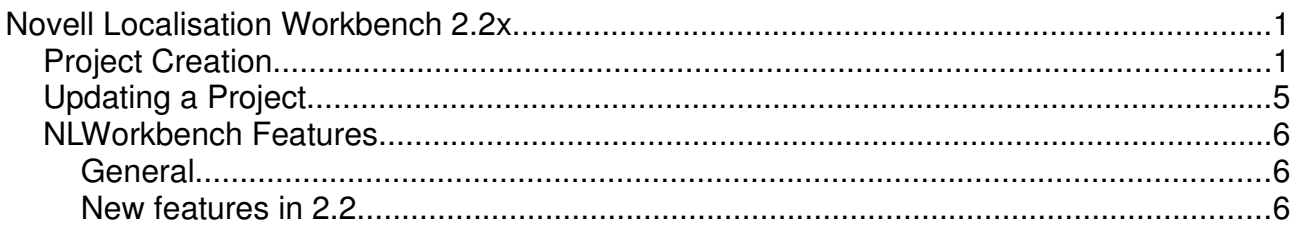

# **Project Creation**

Launch Novell Localisation Workbench Select File | New Enter a Project Name, Destination Directory, Source and Target languages.

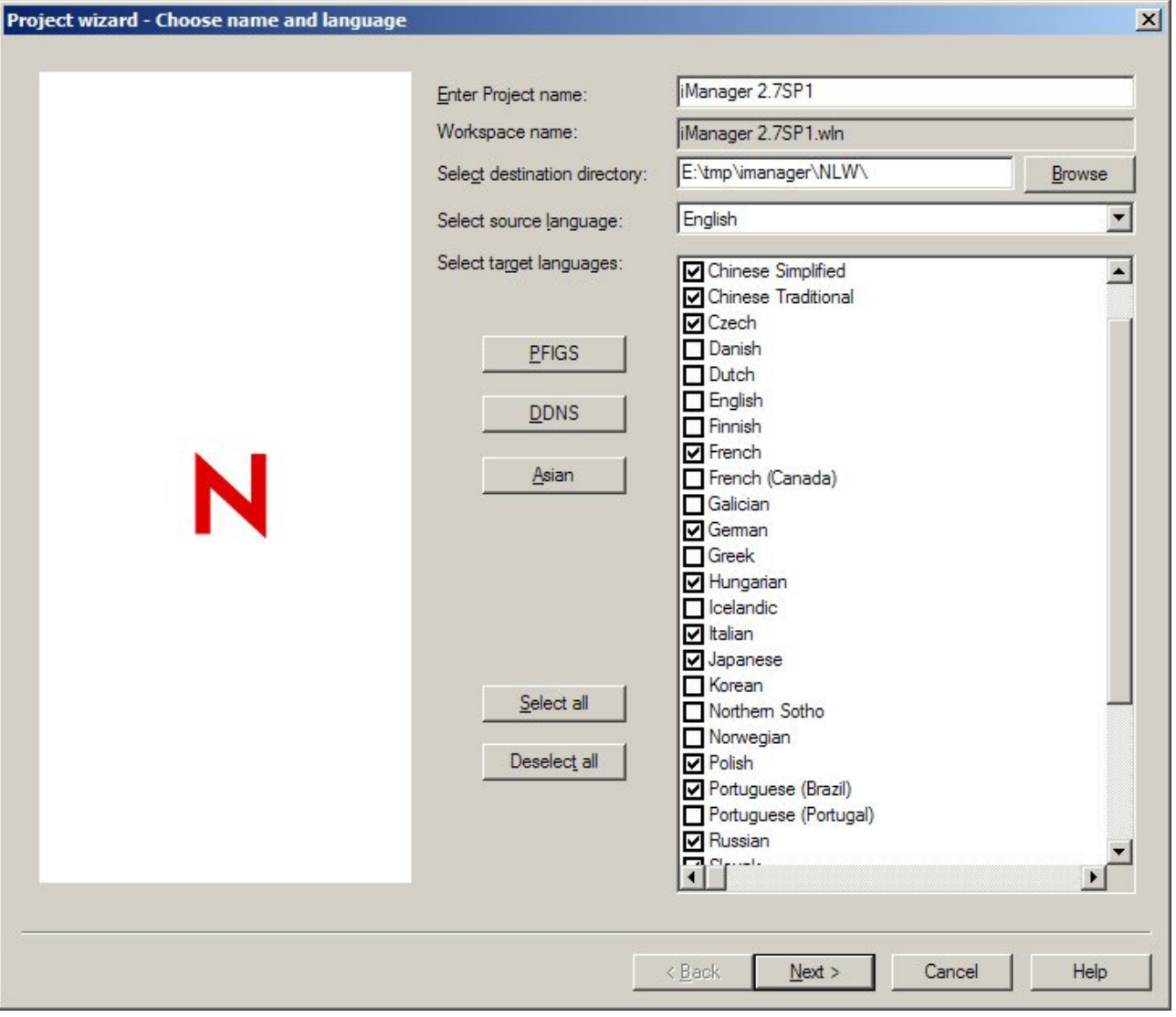

Select and add files for translation to the project.

You can use the Scan subdirectories button and filter drop down to isolate files you are inserted in or you can navigate and add files individually. Novell Localisation Workbench supports deeply nested structures. Files generated after translation will be output in this structure.

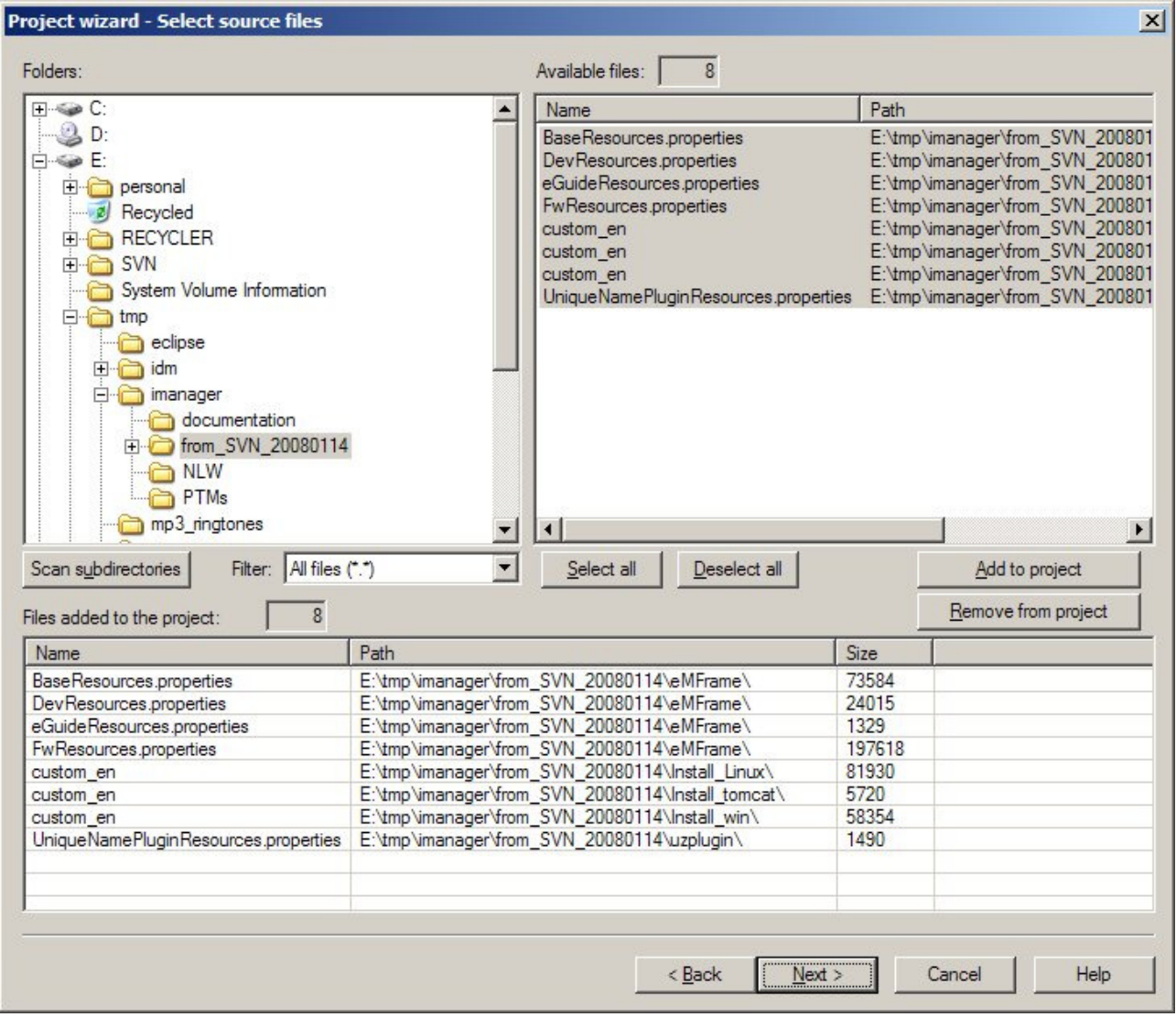

Choose the parsers to use with your files.

Novell Localisation Workbench defaults to certain parsers depending on files extensions but you can reassign the parser you wish to use here.

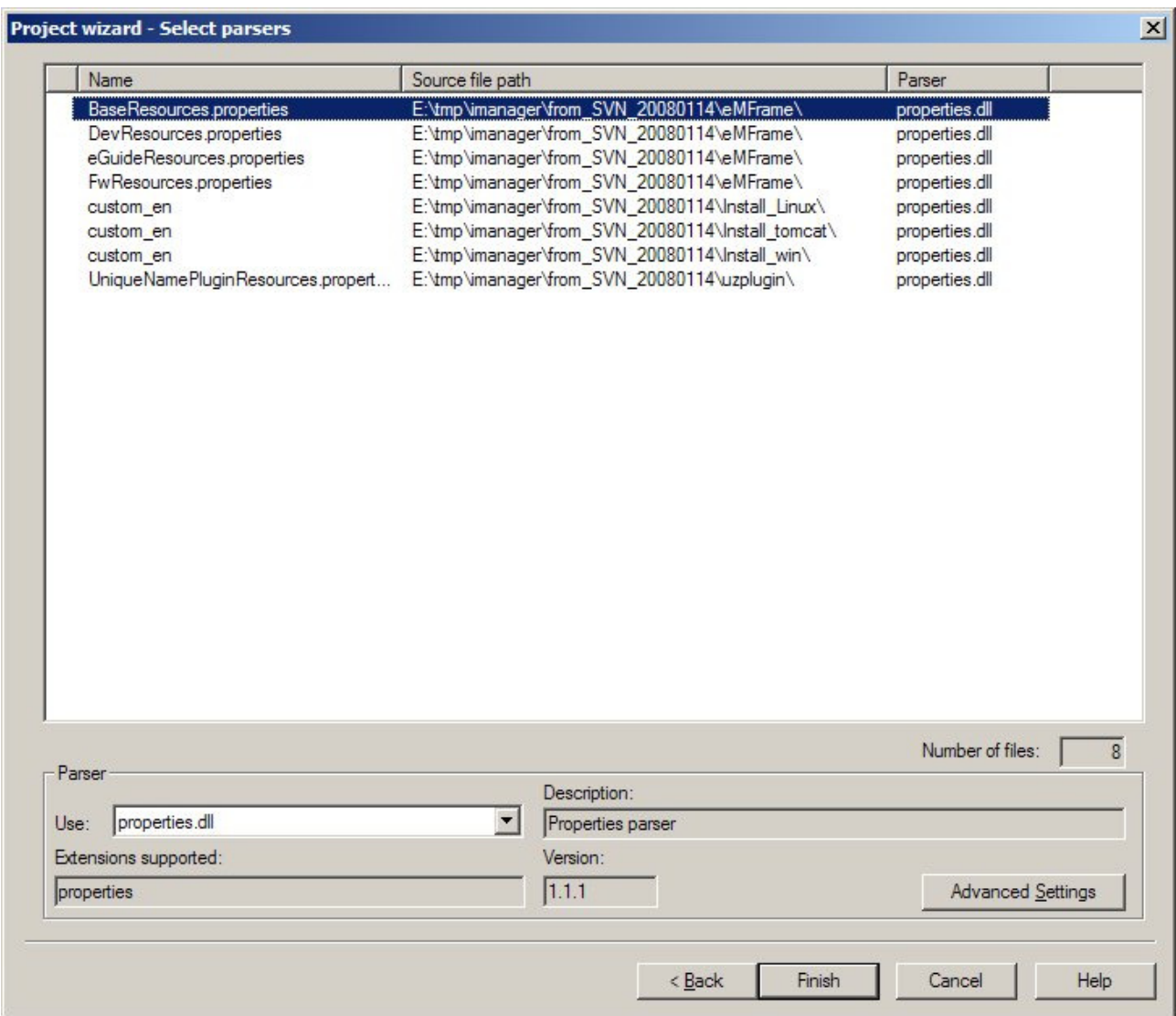

Click Finish to create your NLW files.

These files will be used to translate and bug fix in your localisation project. Any parsing errors will be reported in the log window.

Open your workspace file or an individual language nlw. The workspace allows you to perform operations on multiple languages simultaneously

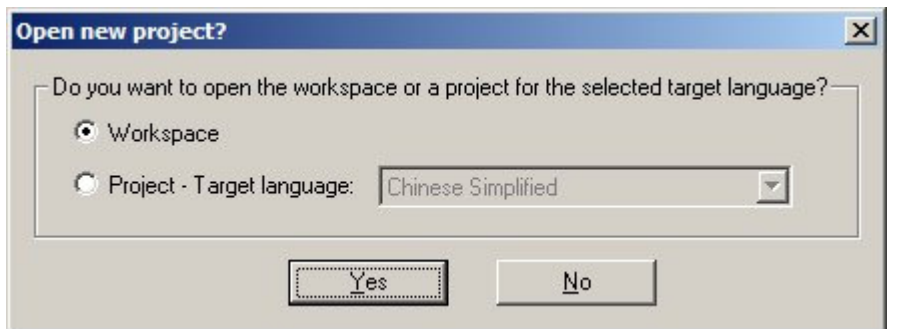

Leverage your project using the Workspace | Leverage menu option (or Project | Leverage if you are working with only one language).

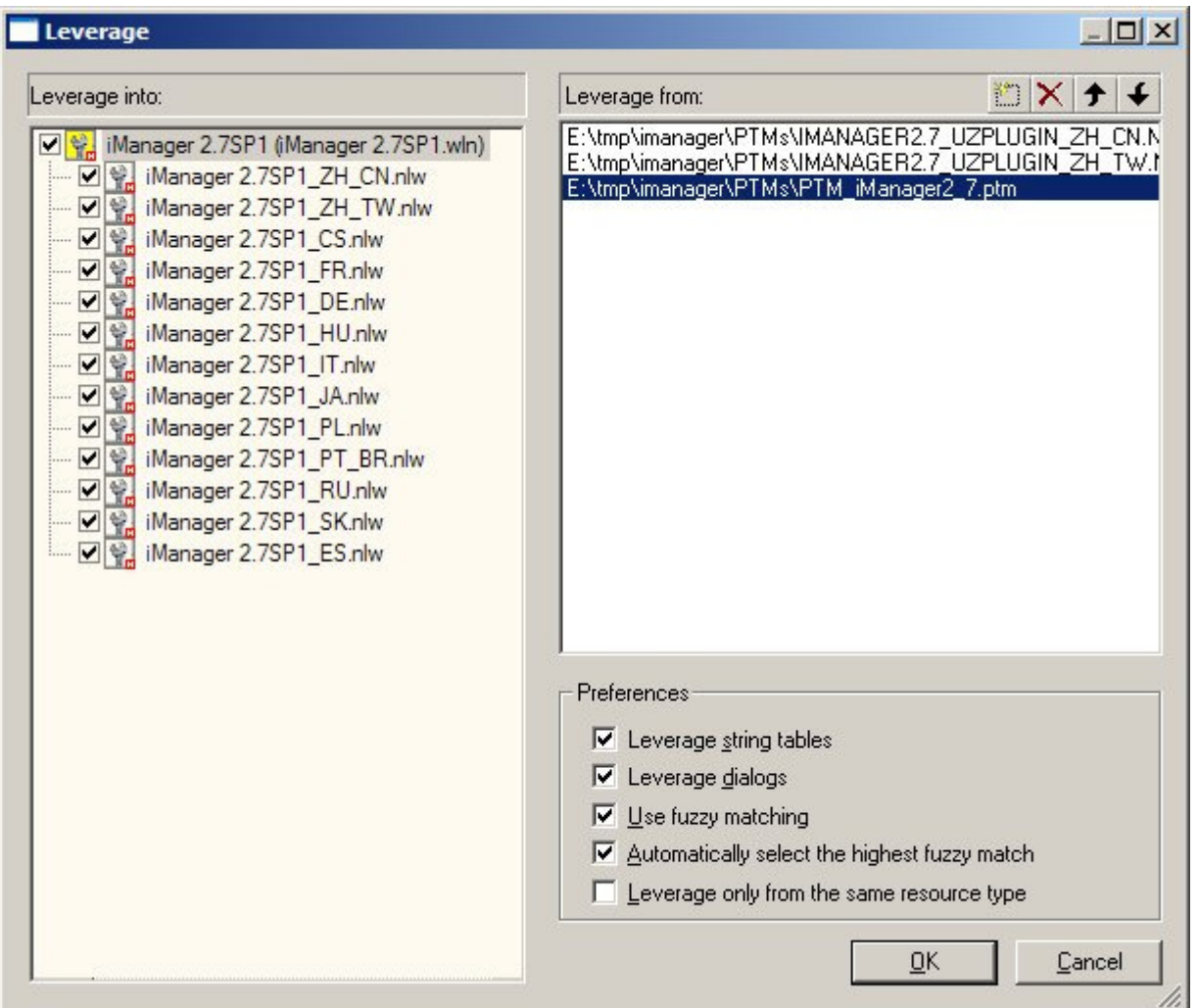

Select the resources to leverage from and their priority using the New, Delete and Move Up, Move Down buttons.

You can leverage from multiple sources. Valid sources are Novell Portable TM (PTM), previous Novell Localisation Workbench files (NLW), XLIFF or TMX

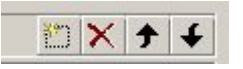

You can use the Workspace | Report menu option gnerate a HTML Text or CSV report of the leveraged wordcounts.

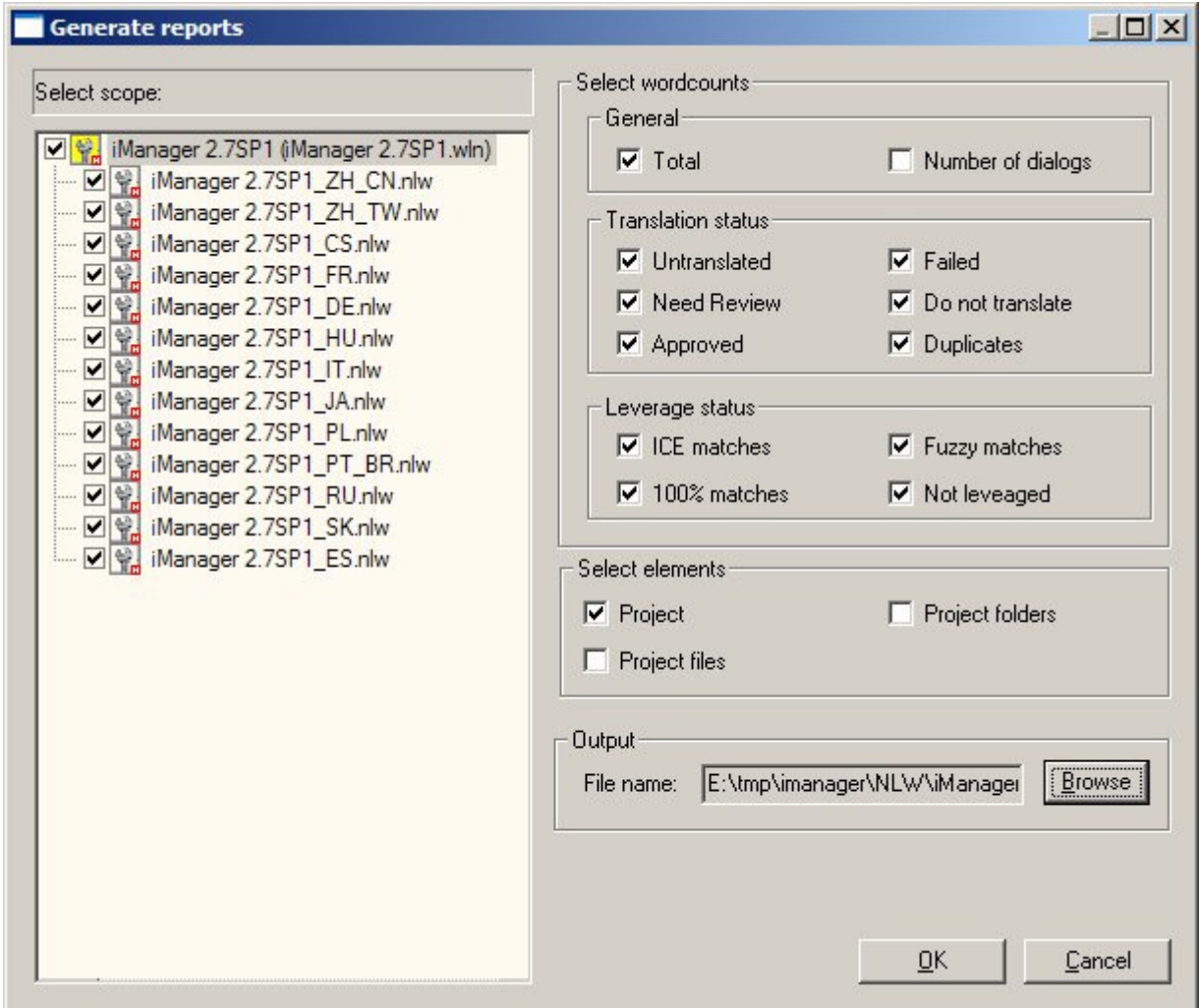

create\_project\_07.jpg

Your project has now been created and is ready to be sent for translation

# **Updating a Project**

Todo

# **NLWorkbench Features**

# **General**

Filetypes Suppported; .properties, .java, .po, .pot, xliff\*, Win32 binaries.

# **New features in 2.2**

## **Workspace**

NLWorkbench generates a Workspace file (.WLN) that contains pointers to all language .NLWs. This Workspace file can be open and used to performed batch operations on all/some of the NLWs. The operations include Leverage, Update, Generate targets and Generate reports.

### **Auto - translate**

At project creation strings are searched for duplicates. If duplicates are found the first string is left untranslated and any other occurrence is locked and marked as a 'Duplicate'. Once the first string is translated, the translation is propagated to the duplicates and their status is changed to 'Needs review'

### **Resources tab**

This tab groups all resources across all source files and presents them according to resource type. This allows, for instance, to see the contents of all stringtables in one view.

## **Logging - History - Event tracking**

NLWorkbench now records a number of events along with the date and user information. They can be displayed in the history tab. To display the history for any given string, right click and select History. At the moment events are recorded at the project and string levels.

## **Filter dialog**

The new filter dialog allows for multi-selection and History based filtering. You can access it thru the Filter combo box.

#### **Localisation status**

New flag that allows the translators to quickly filter out pre-approved translations. This feature provides improved but similar functionality to the Vendor Changed flag present in the NLWorkbench 1.x series.

#### **Context tab**

The new Context tab in the Results window displays the strings immediately above and bellow the string that is being edited. The number of surrounding strings can be configured thru the Tools-Options-Editors dialog (defaults to 3). This functionality only applies when a filter is active; when No Filter is selected the Context tab remains empty. Use the menu View-Context to switch this tab on/off.

## **Concordance search**

NLWorkbench allows to search the contents of designated .PTMs or NLWs for any given substring.

### **Win32 parser:**

Parses standard Win32 dlls and also Groupwise FIL files. Dialog translation and resizing are available thru the dialog editor.

### **New QA checks**

- \* detect strings with the same text for both source and translation
- \* detect invalid escape sequences (e.g. Backslash-space)
- \* detect unescaped double quotes

## **Aligner.exe**

This utility allows to align original (English) and translated version of source files, and produces an NLW that can be used for leveraging.

### **Other**

-New installer with Vista support

-The search dialog supports regular expressions

-New navigation shortcuts: Ctrl+U (Next Untranslated), Ctrl+W (Next Need Review), Ctrl+J (Next Approved)

-The behavior of the Enter key has been made user configurable. The Enter key can be set to bring you to the Next string (default; as in previous versions), Next Untranslated, Next Need Review or Next Approved.

-Two new context menu items to Expand or Collapse subitems in the "Files" and "Filter" trees. They fully expand/collapse the tree from the selected item.